Instructions for carrying out software updates with instruments:

| vPad type  | Serial number:  |
|------------|-----------------|
| VITA vPad  | From 2820180275 |
| excellence |                 |

In order to keep the updates clear, there is an applicable furnace update for every vPad update associated with the same software version number.

### Dear customer,

With this document, we would like to inform you about the new software update for your VITA instrument and ask you to install the updates on your instrument in accordance with the following instructions.

If you have any questions concerning this update, please consult your regional service partner for VITA instruments. VITA instruments service is also available at:

• Tel.: +49 (0)77 61 / 562 – 101, -105, -106 or -114

• Fax: +49 (0)77 61 / 562 – 102

• Email: instruments-service@vita-zahnfabrik.com

## **General Procedure**

- Verify that the available software update is valid for this vPad or furnace.
- Download new software update from the Internet and save it to a USB flash drive
- Create a backup copy of your own users or materials and programs on a USB flash drive.
- Install software update for vPad excellence / vPad comfort.
- Check software version in the vPad
- Check the update of the software version in the vPad in Settings, under Instrument Data.
- Registration in VITA Update Messenger

## **Download and installation prerequisites**

- Internet access
- Empty USB flash drive

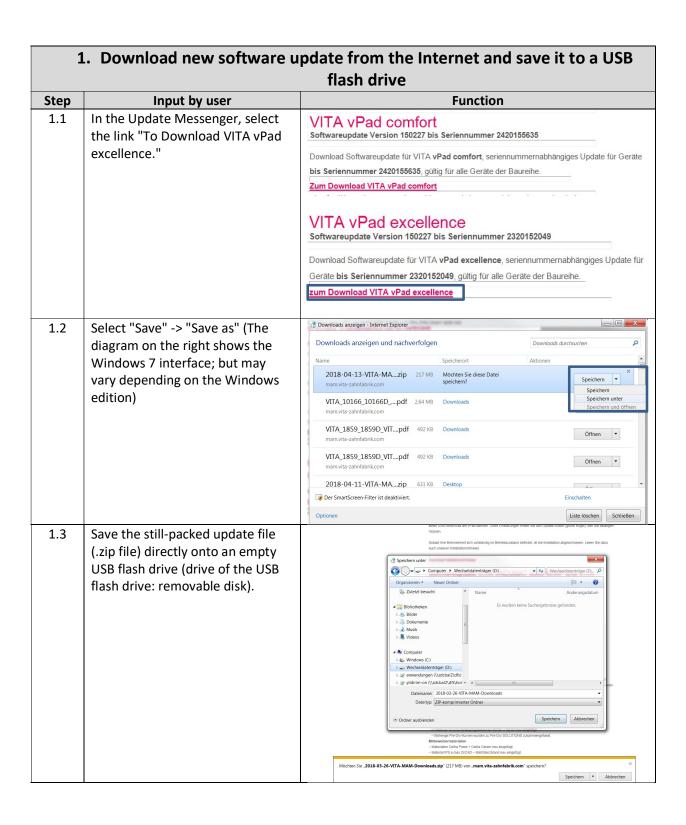

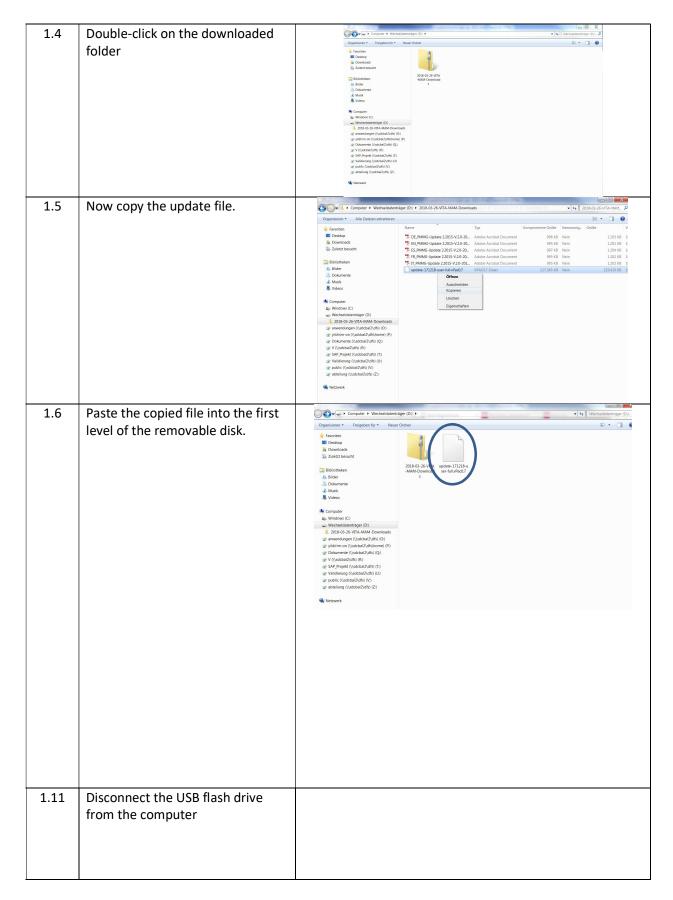

| 2. Create a backup copy of your own users and programs |                                                        |                                                                                                    |  |  |  |
|--------------------------------------------------------|--------------------------------------------------------|----------------------------------------------------------------------------------------------------|--|--|--|
| Step                                                   | Input by user                                          | Instrument function                                                                                       |  |  |  |
| 2.1                                                    | Switch on the instrument using the main switch         | The lift moves to the lower position                                                                      |  |  |  |
| 2.2                                                    | Insert <b>empty</b> USB flash drive into the VITA vPad |                                                                                                    |  |  |  |
| 2.3                                                    | Press button                                           | 11:52<br>19.06.2019                                                                                       |  |  |  |
|                                                        |                                                        | YZT YZHT VZ HT Cleaning firing Cleaning firing Regeneration Wash firing                                   |  |  |  |
|                                                        |                                                        | VM 9  MARGIN firing  VM 9  VM 9  VM 9  VM 9  VM 9  VM 9  VM 9  VM 9  Zond dentine fir.  Zond dentine fir. |  |  |  |
|                                                        |                                                        | VM 9  VM 9  Stains-fixation  Stains-fixation  VM 9  VM 9  VM 9  VM 9  VM 9  VM 9  VM 9  VM 9  VM 9  VM 9  |  |  |  |
| 2.4                                                    | Press button                                           |                                                                                                    |  |  |  |
|                                                        |                                                        |                                                                                                    |  |  |  |
|                                                        |                                                        |                                                                                                    |  |  |  |
|                                                        |                                                        |                                                                                                    |  |  |  |
| 2.5                                                    | Select user to be exported.                            | VITA User 1 Profile                                                                                       |  |  |  |
|                                                        |                                                        |                                                                                                    |  |  |  |

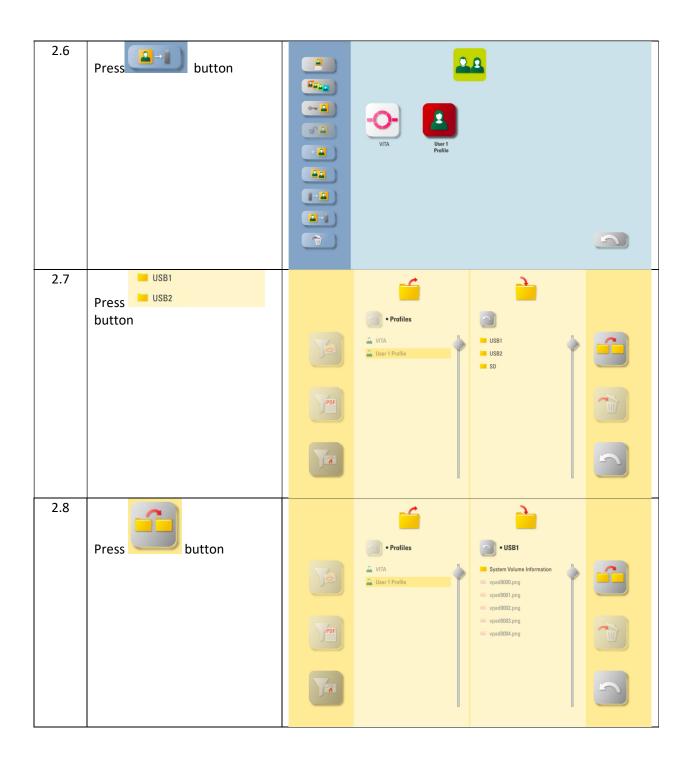

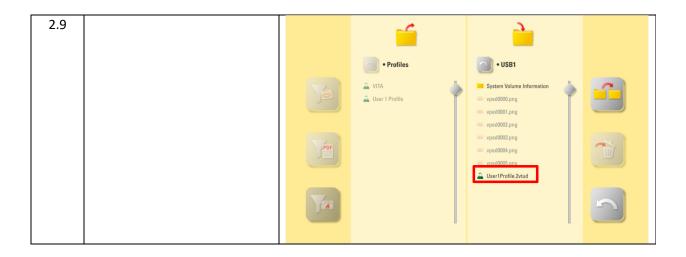

| 3. Install update file                                                        |                                                              |                                                                                                    |  |  |  |  |
|-------------------------------------------------------------------------------|--------------------------------------------------------------|----------------------------------------------------------------------------------------------------|--|--|--|--|
| Important note:                                                               |                                                              |                                                                                                    |  |  |  |  |
| The lift must in be in the lower position + no program (incl. standby) active |                                                              |                                                                                                    |  |  |  |  |
| Step                                                                          | Input by user                                                | Instrument function                                                                                               |  |  |  |  |
| 3.1                                                                           | Insert USB flash drive with software file into the VITA vPad |                                                                                                    |  |  |  |  |
| 3.2                                                                           | Select button                                                | 11:52<br>19.06:2019                                                                                               |  |  |  |  |
|                                                                               |                                                              | YZ T Cleaning firing Cleaning firing Regeneration Wash fring                                                      |  |  |  |  |
|                                                                               |                                                              | VM 9 MARGIN firing  VM 9  VM 9  Ist dentine fir.  VM 9  Znd dentine fir.                                          |  |  |  |  |
|                                                                               |                                                              | VM 9  VM 9  Stains-fixation  Stains-fixation  Stains-fixation  Stains-fixation  SLAZE POWDER LTC  GLAZE PASTE LTC |  |  |  |  |
| 3.2                                                                           | Select button                                                |                                                                                                    |  |  |  |  |
|                                                                               |                                                              |                                                                                                    |  |  |  |  |
|                                                                               |                                                              |                                                                                                    |  |  |  |  |
|                                                                               |                                                              |                                                                                                    |  |  |  |  |
| 3.3                                                                           | Select Update from USB stick button                          |                                                                                                    |  |  |  |  |
|                                                                               |                                                              | Update from USB stick Online update Auto-Update                                                                   |  |  |  |  |
|                                                                               |                                                              |                                                                                                    |  |  |  |  |
| Important note:                                                               |                                                              |                                                                                                    |  |  |  |  |

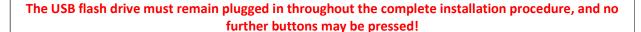

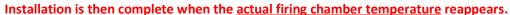

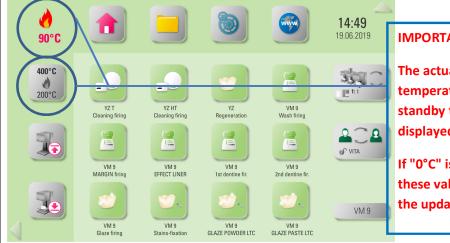

### **IMPORTANT:**

The actual firing chamber temperature as well as the pre-set standby temperature must be displayed!

If "0°C" is displayed for both of these values, then the installation of the update is not yet complete!

#### Information:

If, when the

Update from USB stick

button is first pressed, the message "No new update found"

is displayed, then confirm this message with the

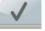

button and press the

Update from USB stick

button again.

# Update in the multiple furnace operation

To perform a software update in the multi-furnace operation, the instruments must be individually updated: the switchbox must be removed and the VITA vPad connected to each instrument in turn, and then the update performed according to these instructions.

To obtain the desired display sequence of the instruments on the VITA vPad, the instruments must be switched on after the software update in the corresponding sequence using the main switch.

Example: A VITA VACUMAT 6000 M and a VITA VACUMAT 6000 MP are operated via the VITA Switchbox with a VITA vPad comfort. In this case, the VITA VACUMAT 6000 M should be displayed as "No. 1" and the VITA VACUMAT 6000 MP as "No. 2" on the VITA vPad. In this case, the VITA VACUMAT 6000 M must first be switched on with the main switch. After that, please wait until the start menu is displayed on the VITA vPad. Only then may the VITA VACUMAT 6000 MP - which should be displayed as "No. 2 - be switched on with the main switch. This instrument is now automatically added to the start menu in the desired position.

Please note that after installing the new software, the instrument data and the instrument settings must be entered and checked in the service area for each individual instrument! See the next section of these instructions on this.

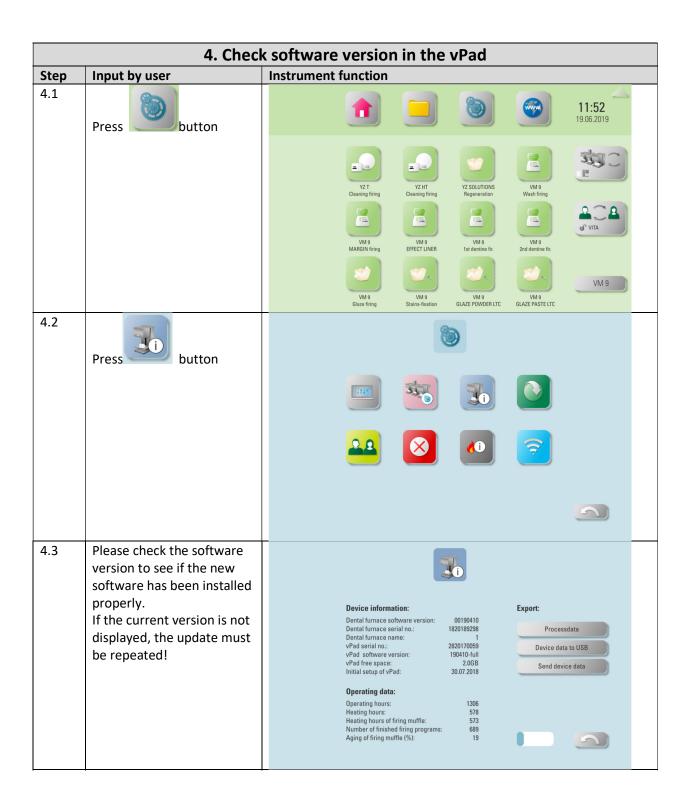

|      | 5. Reinstall your own profile and programs                                           |                                                                                                    |                     |  |  |  |
|------|--------------------------------------------------------------------------------------|----------------------------------------------------------------------------------------------------|---------------------|--|--|--|
| Step | Input by user                                                                        | Instrument function                                                                                                    |                     |  |  |  |
| 5.1  | Insert USB flash drive with previously secured users and programs into the VITA vPad |                                                                                                    |                     |  |  |  |
| 5.2  | Press button                                                                         |                                                                                                    | 11:52<br>19.06:2019 |  |  |  |
|      |                                                                                      | YZ T Cleaning firing  VM 9  VM 9  VM 9  MARSIN firing  VM 9  VM 9  VM 9  VM 9  VM 9  VM 9  Zod dentine fir.  Zod dentine fir. | Q Q Q               |  |  |  |
|      |                                                                                      | VM 9 Glaze firing Stains-fixation VM 9 Stains-fixation GLAZE POWDER LTC GLAZE PASTE LTC                                       | VM 9                |  |  |  |
| 5.3  | Press button                                                                         |                                                                                                    |                     |  |  |  |
|      |                                                                                      |                                                                                                    |                     |  |  |  |
| 5.4  | Press button                                                                         | VITA                                                                                                    |                     |  |  |  |

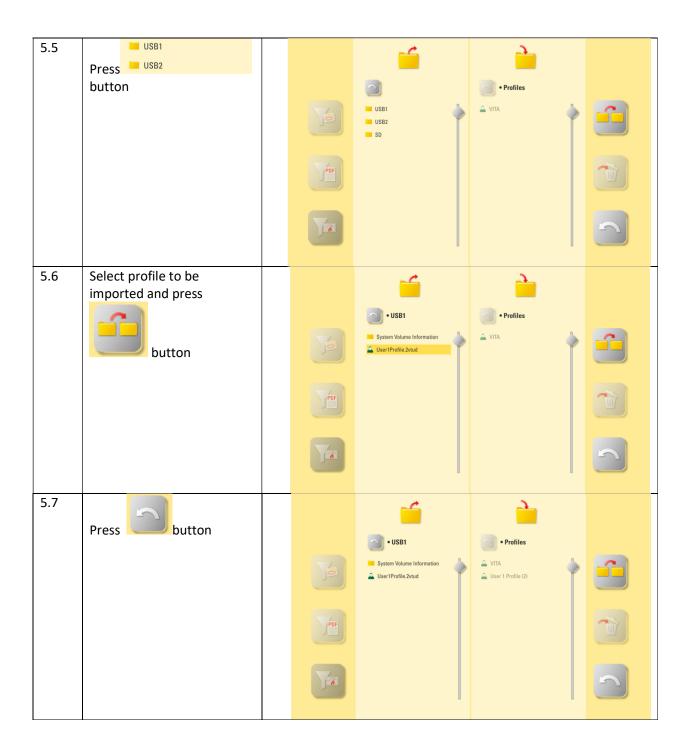

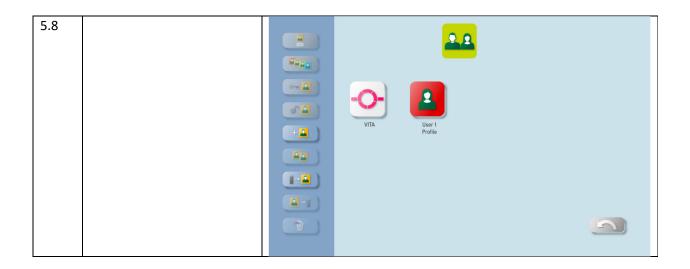

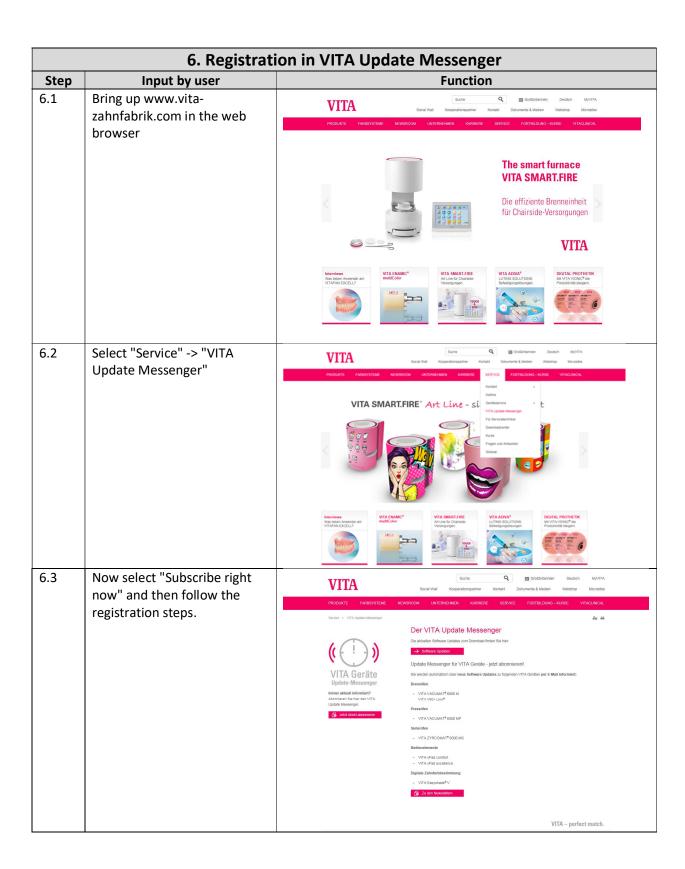